## **Add a File**

[Home >](https://confluence.juvare.com/display/PKC/User+Guides) [WebEOC >](https://confluence.juvare.com/display/PKC/WebEOC) [Guide - File Library](https://confluence.juvare.com/display/PKC/File+Library) > Add a File

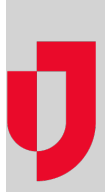

The File Library plugin allows WebEOC users to upload and share documents and files with other users via WebEOC. The file shared could be a standard operating procedure, a situation report, a PDF, an image, or any other file type. Depending on the permissions granted, users can view, add, and/or delete files from the library.

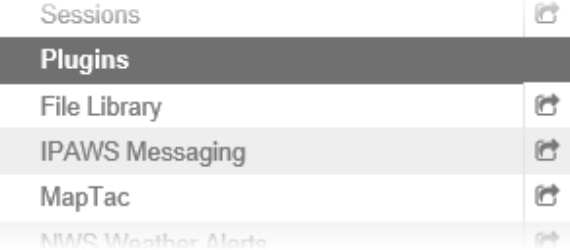

**Helpful Links**

[Juvare.com](http://www.juvare.com/)

[Juvare Training Center](https://learning.juvare.com/)

[Announcements](https://confluence.juvare.com/display/PKC/WebEOC#PKCWebEOC-WebEOCAnnouncementsTab)

[Community Resources](https://confluence.juvare.com/display/PKC/WebEOC#PKCWebEOC-WebEOCCRTab)

If you are unable to access the File Library or need to have edit and/or delete permissions, contact your WebEOC administrator.

## **To add a file in the File Library**

1. In the Plugins section of the control panel menu, click **File Library**.

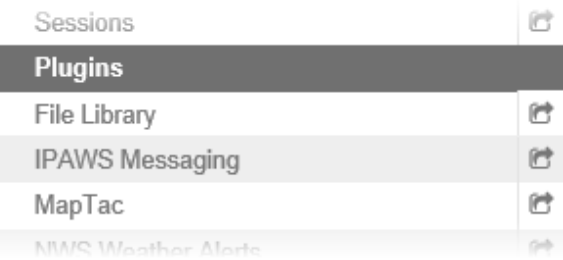

2. From the Master Folder List section, click the folder name.

**Note**: A Folder List contains a list of files/documents. If no folder names appear, you have not been granted permission by your administrator to access the folders.

3. On the File List page, click **Create File**. **Note**: If your administrator has not configured read/write permissions to the folder in the File Library, the **Create File** button does not appear. **Tip**: Before adding a file, check with your administrator to find out whether there are any size

limitations to uploading a file.

4. In the Edit File window, click the **Browse** or **Choose File** button.

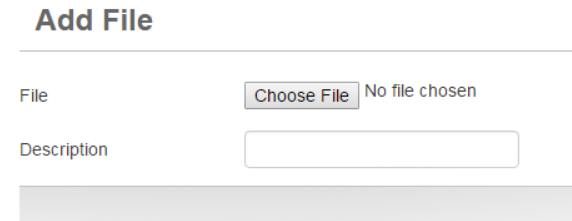

- 5. Follow browser prompts to select the file you want to add.
- 6. If appropriate, enter a description for the file.

7. Click **Save**. On the File List page, the most recently added file appears at the top of the list.